## **AutoFormat**

refer to link <a href="https://help.libreoffice.org/Calc/AutoFormat">https://help.libreoffice.org/Calc/AutoFormat</a> for EN LOhelp refer to attachment "Autoformat-ITguide(PF1) 2.pdf"

for IT guide(PF1) searching for "formattazione automatica" (autoformat) refer to attachments "autof-sample-ods1" and "...ods2" for spreadsheet samples

## Then:

- 1- open autof-sample-ods1.ods
- 2- click edit->select all (so it is said in the IT guide(PF1) even if LOhelp only says about ADD "Allows you to add the current formatting of a range of at least  $4 \times 4$  cells to the list of predefined AutoFormats")
- 3- click format->autoformat
- 4- click Add
- 5- enter the name (I inputed "test") and click OK
- 6- I deselected "Adatta larghezza/altezza" (AutoFit width and height) but it may be not a needing

## here what you'll see:

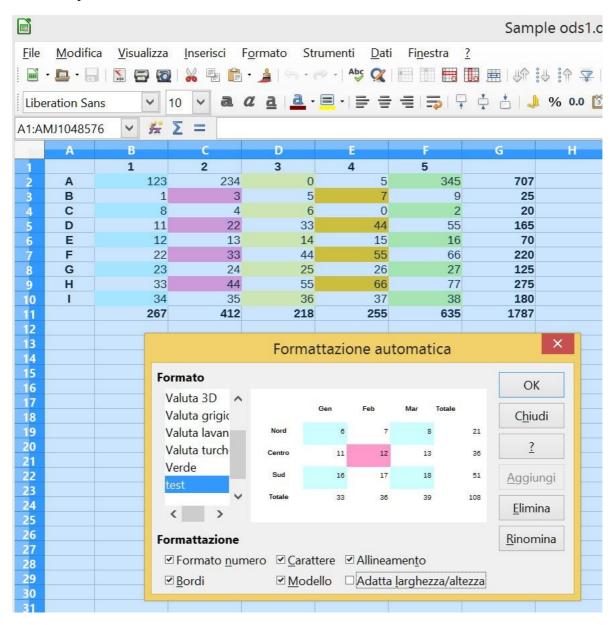

- 7- even if guide and help instructions don't say it (as they would do), you have now to click "Chiudi" (close) .... but wait a moment:
  - a) here you can already see that the model displayed doesn't match the original format in the ods sheet: even assuming that the pattern is limited to 3x3 data cells (over the columns/rows for titles/totals), why the column "Mar" (D in the sample ods) is blue instead of yellow?
  - b) warning: don't click OK instead of Close, otherwise you may get a LO hang (see my bug 92506)
- 8- well, clicking "Chiudi" (close), you have defined and stored your new autoformat pattern
- 9- open autof-sample-ods2.ods and select cells A1/F8, then click format->autoformat 10- search and select "test"

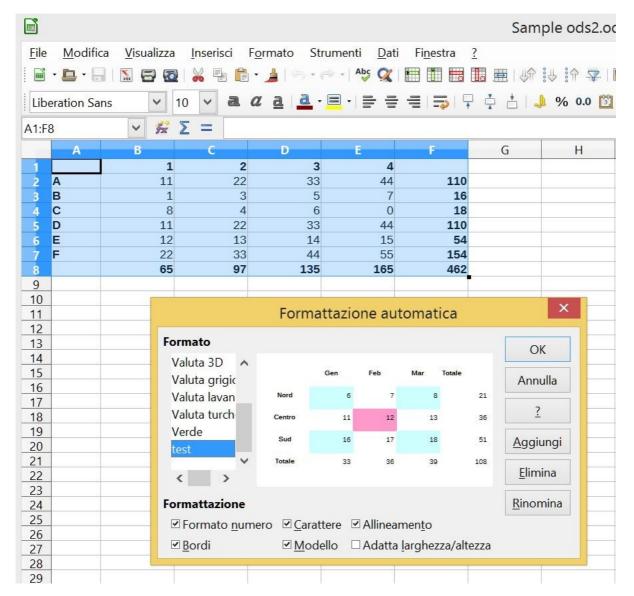

11- then click OK (about 'click OK', it is logical even if this is not said in either the guide or in the help, as they would do)

12- finally, you can now see the sheet become formatted, but not alike wished (col.D is blu instead of yellow, col.E is pink instead of orange, col.F is white instead of green, data in row 11 and col.F are normal instead of bold).

| Sample ods2.0                                                                                                    |   |    |    |     |     |     |   |                    |
|----------------------------------------------------------------------------------------------------|---|----|----|-----|-----|-----|---|--------------------|
| <u>F</u> ile <u>M</u> odifica <u>V</u> isualizza <u>I</u> nserisci F <u>o</u> rmato Strumenti <u>D</u> ati Fi <u>n</u> estra <u>?</u> |   |    |    |     |     |     |   |                    |
|                                                                                                    |   |    |    |     |     |     |   |                    |
| Liberation Sans                                                                                                    |   |    |    |     |     |     |   |                    |
| I8 <b>∨</b> <del>%</del> Σ =                                                                                                    |   |    |    |     |     |     |   |                    |
|                                                                                                    | А | В  | C  | D   | E   | F   | G | Н                  |
| 1                                                                                                    |   | 1  | 2  | 3   | 4   |     |   | Time to the second |
| 2                                                                                                    | Α | 11 | 22 | 33  | 44  | 110 |   |                    |
| 3                                                                                                    | В | 1  | 3  | 5   | 7   | 16  |   |                    |
| 4                                                                                                    | С | 8  | 4  | 6   | 0   | 18  |   |                    |
| 5                                                                                                    | D | 11 | 22 | 33  | 44  | 110 |   |                    |
| 6                                                                                                    | E | 12 | 13 | 14  | 15  | 54  |   |                    |
| 7                                                                                                    | F | 22 | 33 | 44  | 55  | 154 |   |                    |
| 8                                                                                                    |   | 65 | 97 | 135 | 165 | 462 |   |                    |
| 9                                                                                                    |   |    |    |     |     |     |   |                    |
| 10                                                                                                    |   |    |    |     |     |     |   |                    |

Just two further considerations:

- LO help says "Allows you to add the current formatting of a range of at least 4 x 4 cells ...", for that I understand that the pattern may be more large than 4x4.
- the guide(PF1) says "*Scegliete Modifica Seleziona tutto*" (choice Edit Select all), for that I understand that the pattern may be so large as the sheet.